## How to register a patient for MySL

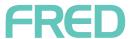

 Add your patient to Fred Dispense or Fred Dispense Plus and validate their IHI (Individual Health Identifier). Your patient will require their First name, Last Name, Gender, Birth Date and Medicare/Repat number for this process.

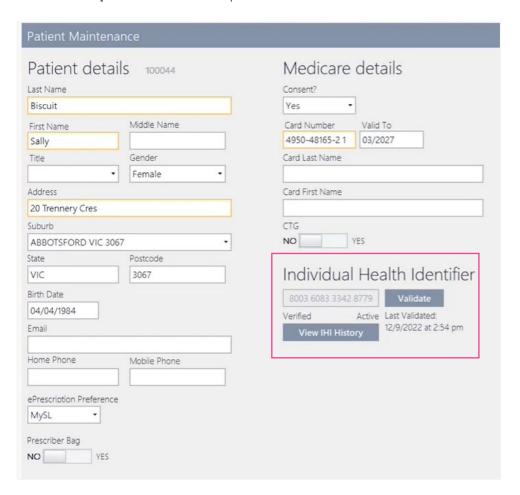

- 2. In MedView Flow, search your patient in the **IN** column.
- 3. Select your patient from the search results.
- **4.** Select **MySL REGISTER** to begin the registration process.

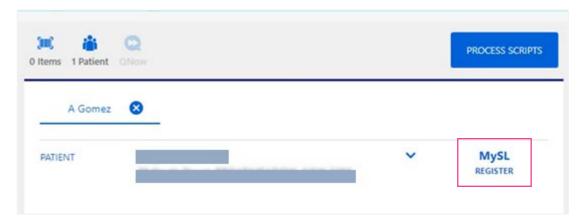

- The MySL Patient Registration Form is displayed (see next page).
- The Patient details are pre-populated with information retrieved from Dispense.

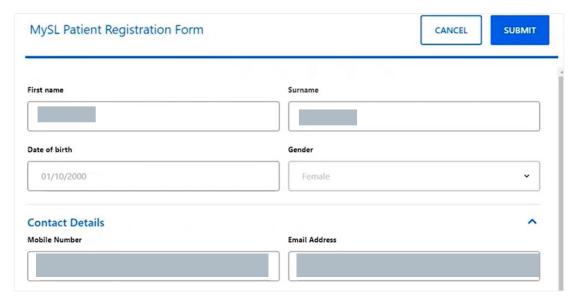

- If a carer or agent acting on behalf of the patient is selected, record these details.
- Scroll down to the **Consent** section and choose a primary contact method (SMS to Mobile or email message).

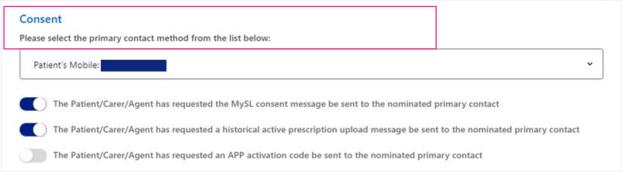

**6.** Select **SUBMIT** to send consent requests.

The patient indicator will turn yellow indicating consent has been requested pending response from the contact.

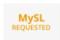

- 7. The MySL consent and access request from this pharmacy is sent to the nominated primary contact using their preferred contact method (SMS or email message).
- 8. The contact will receive two messages (as shown on the right).
  - a. The first is a consent for your pharmacy to view the patient's MySL. The patient will text back with the number '1' or '2' to consent.
  - b. The second is a consent to upload ALL active prescriptions to the patient MySL.

The patient will text back with the number '1' to consent.

9. Once the patient responds, the patient indicator will turn green

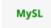

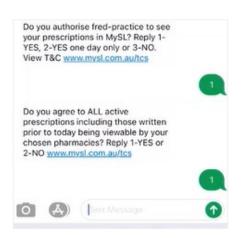

The initial script upload of all active prescriptions may take a few minutes to load into the patient MySL as millions of scripts are sorted to find those belonging to the patient and decrypt them to show in MySL. This initial upload is a once off process and from then on, all new scripts are loaded instantly.

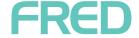